### Download ved opdatering på platformen

- • Log-in på platformen med tilsendte brugernavn/password
- •Stå på den relevante opdatering
- •Dobbelt-klik på den relevante opdatering

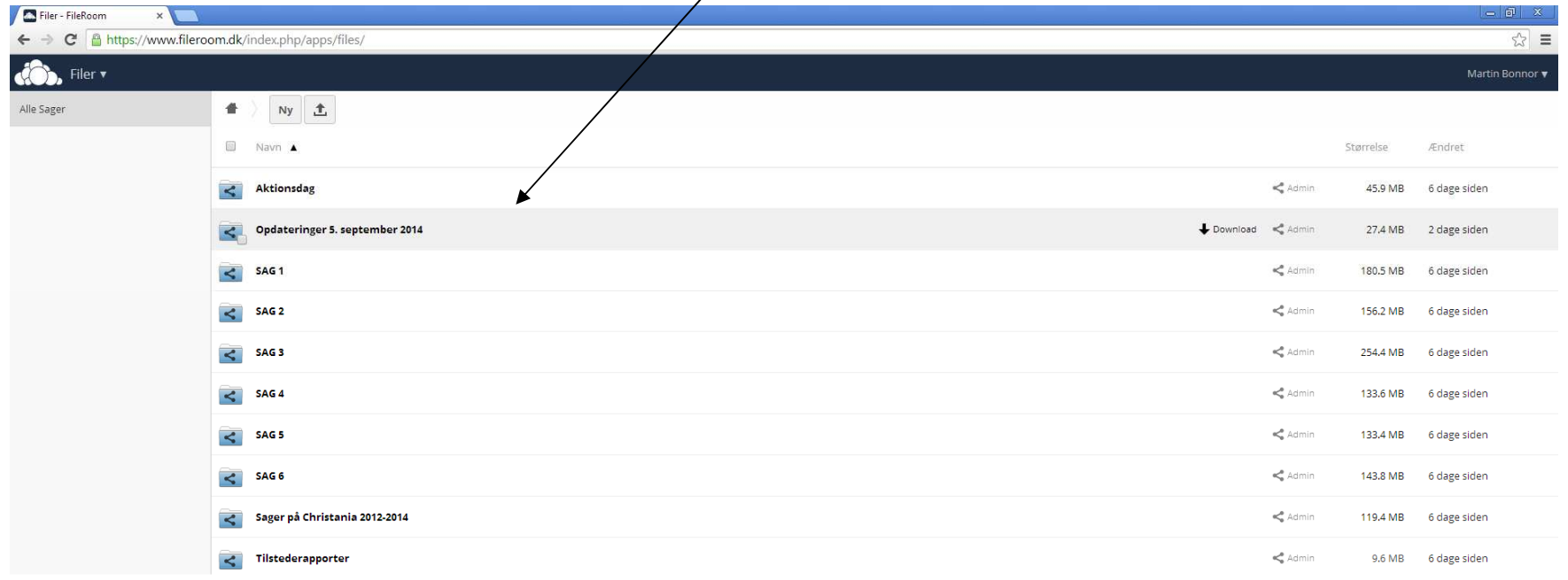

### Download ved opdatering på platformen

#### •Dobbelt-klik på den relevante sag

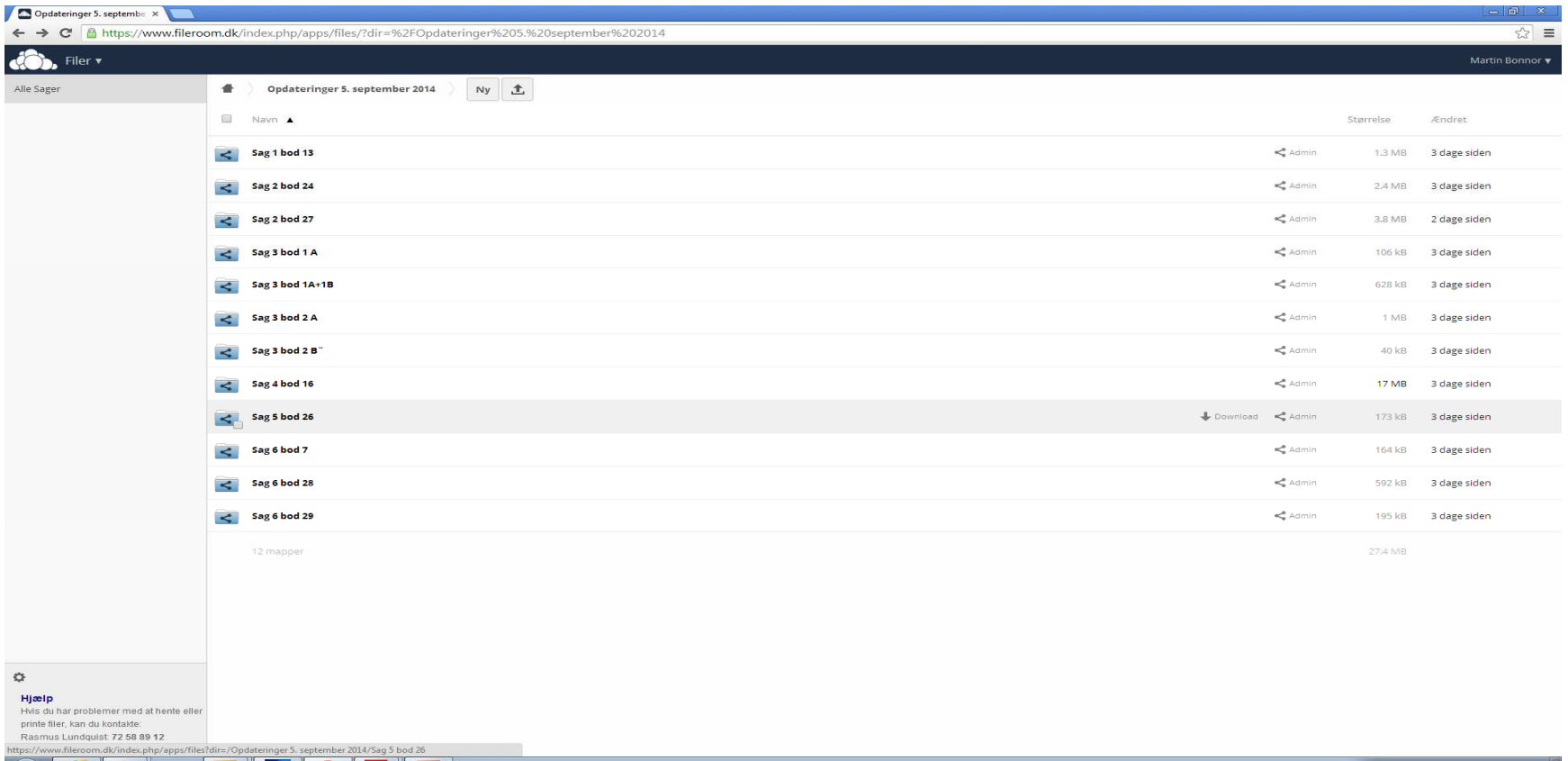

## Download ved opdatering på platformen

#### •Klik på "download"

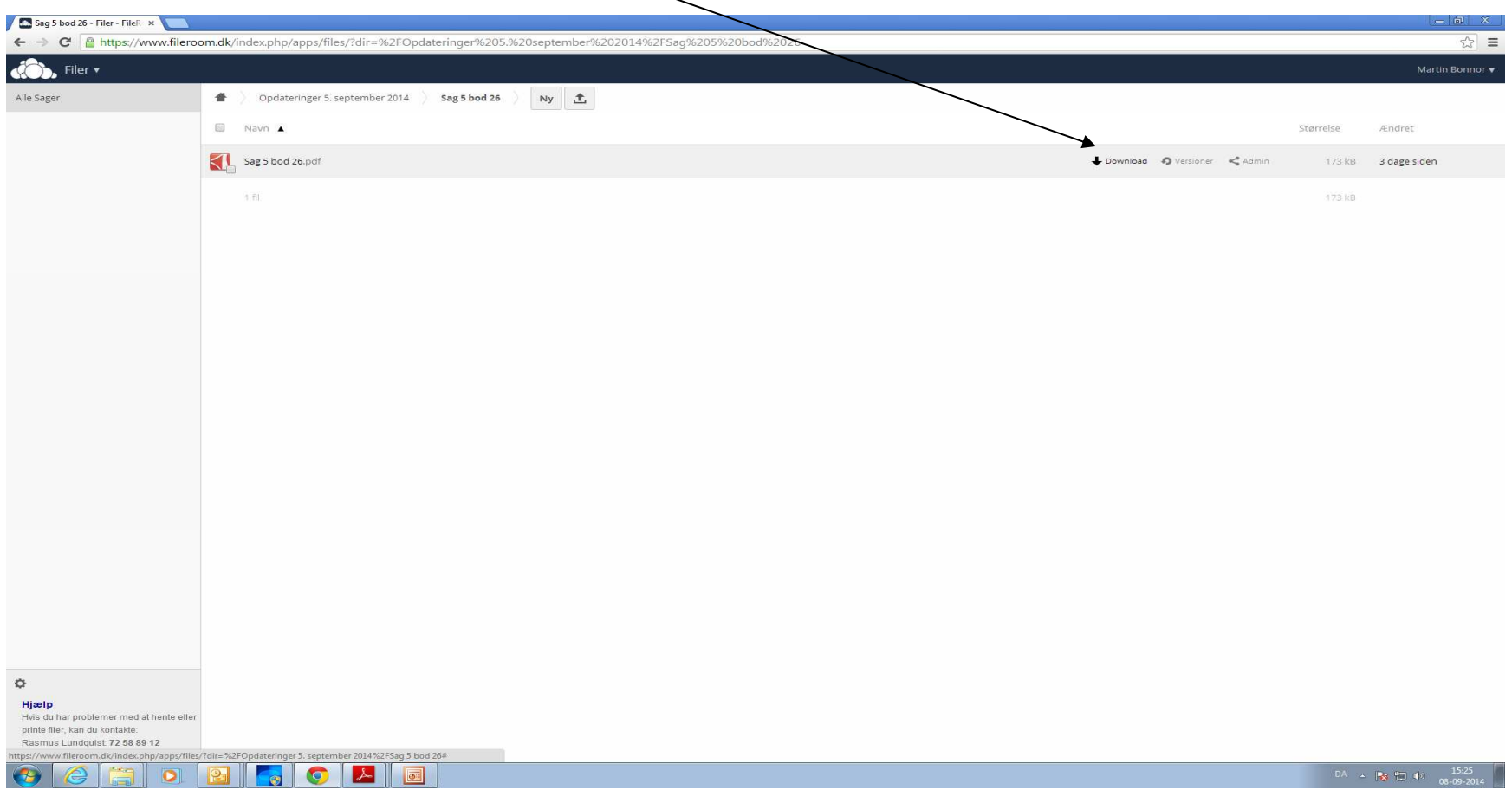

# Download ved opdatering på platformen

• Klik på det markeret felt nede i vestre hjørne (hvorefter pdf-filen åbnes)

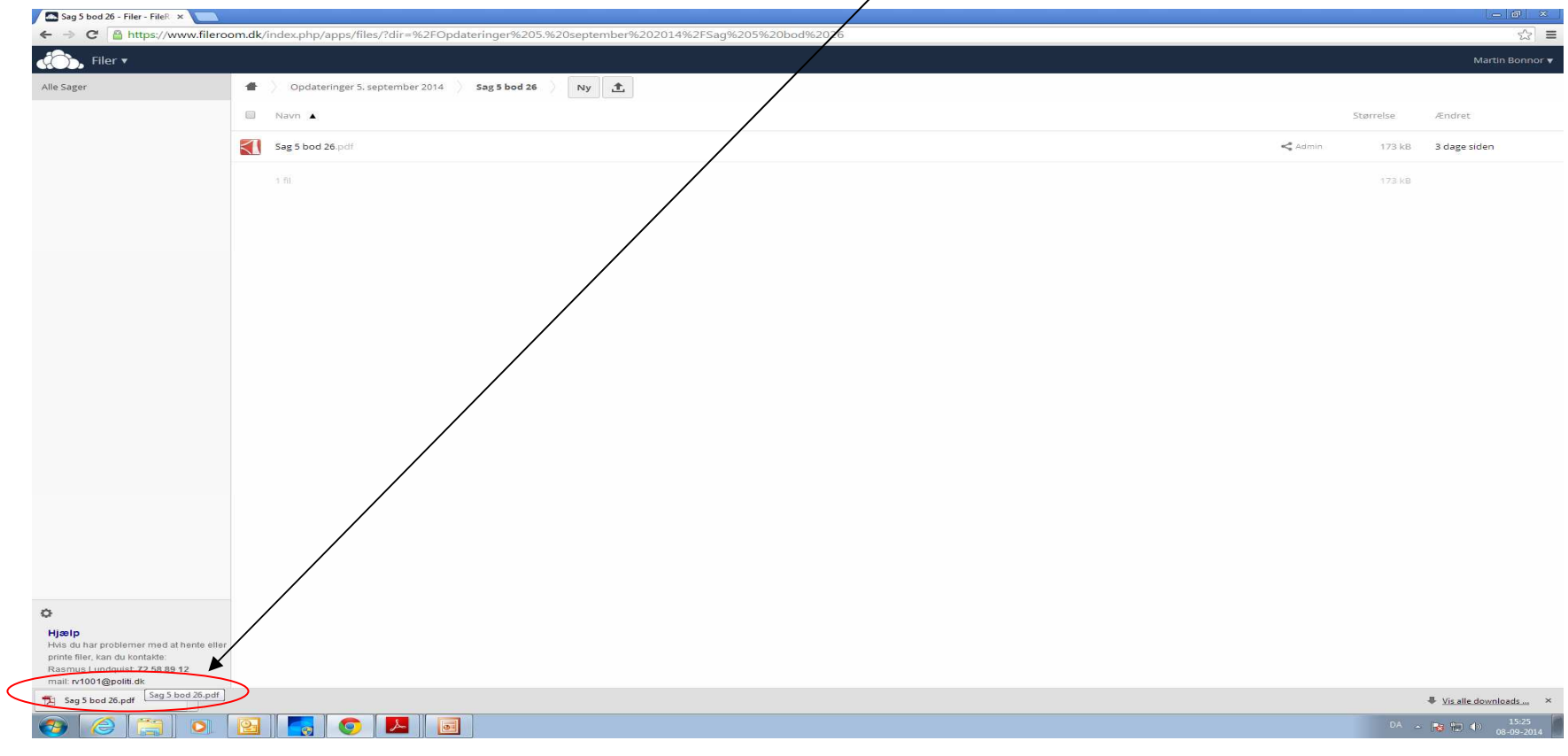

# Download ved opdatering på platformen

• Flyt musen ned i hjørne hjørne (hvorefter menu vil poppe op)

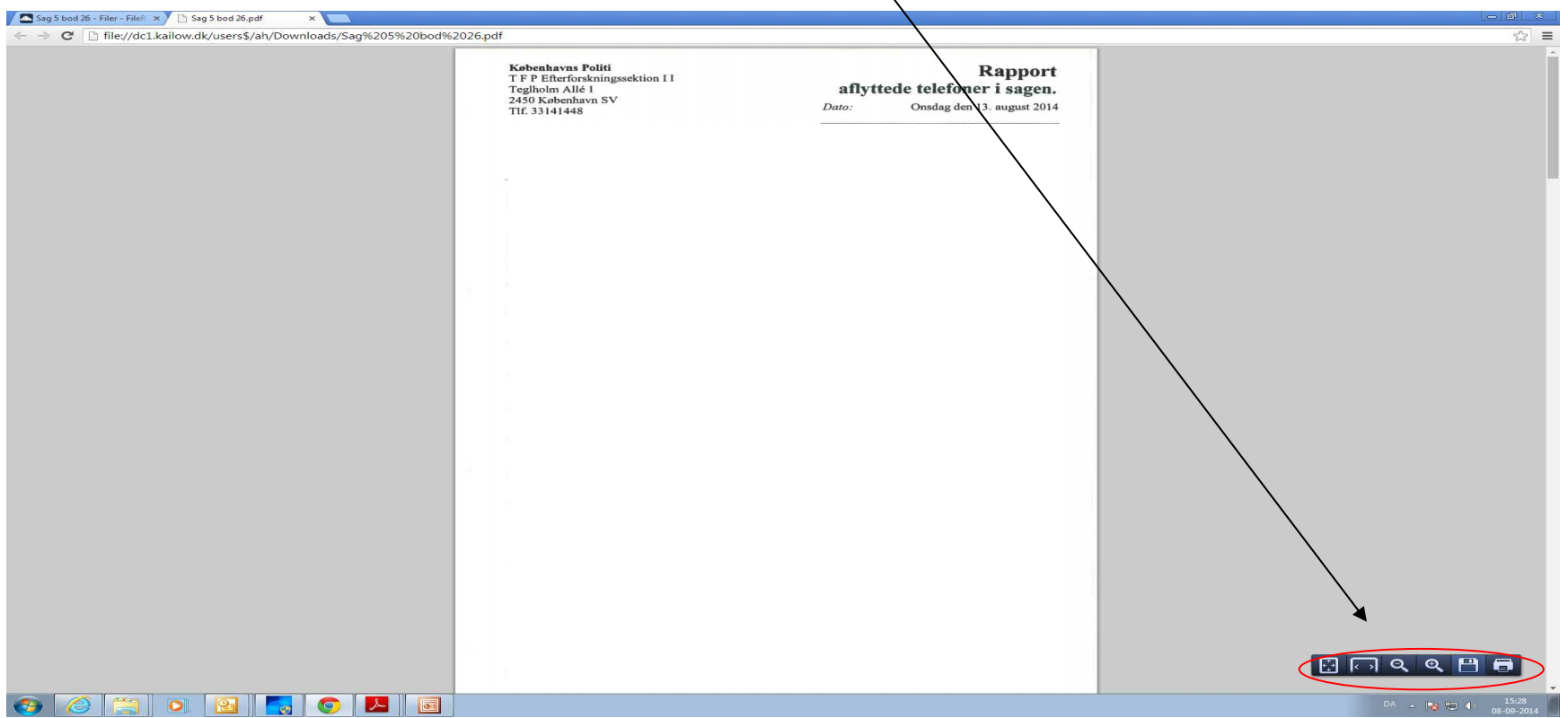

## Download

## ved opdatering på platformen

- •Klik på diskette-symbolet **H** (hvorefter nyt skærmbillede åbnes)
- Gem opdateringen på den tilsendte USB-stick eller egen PC

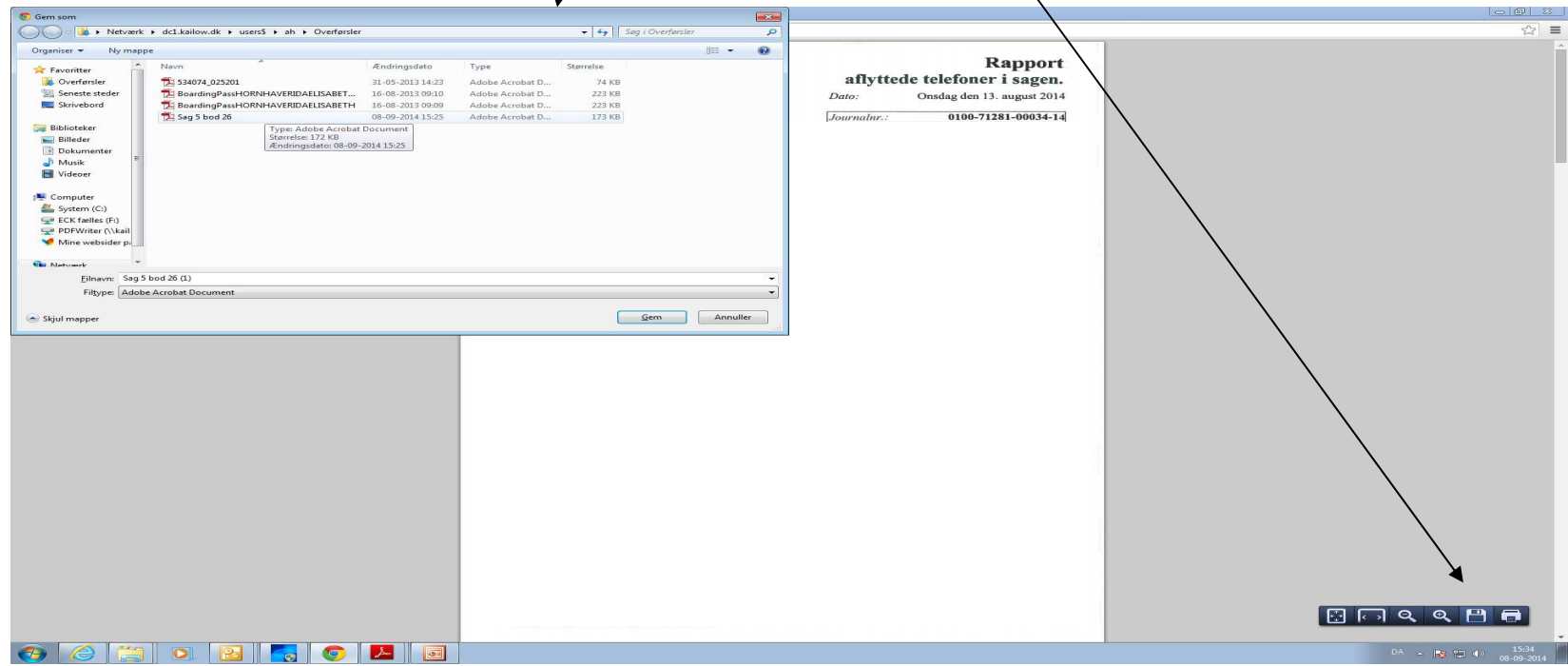